# Actualiza<br>tu perfilde<br>seguridad sin complicaciones desde $\zeta$ en Linea APP

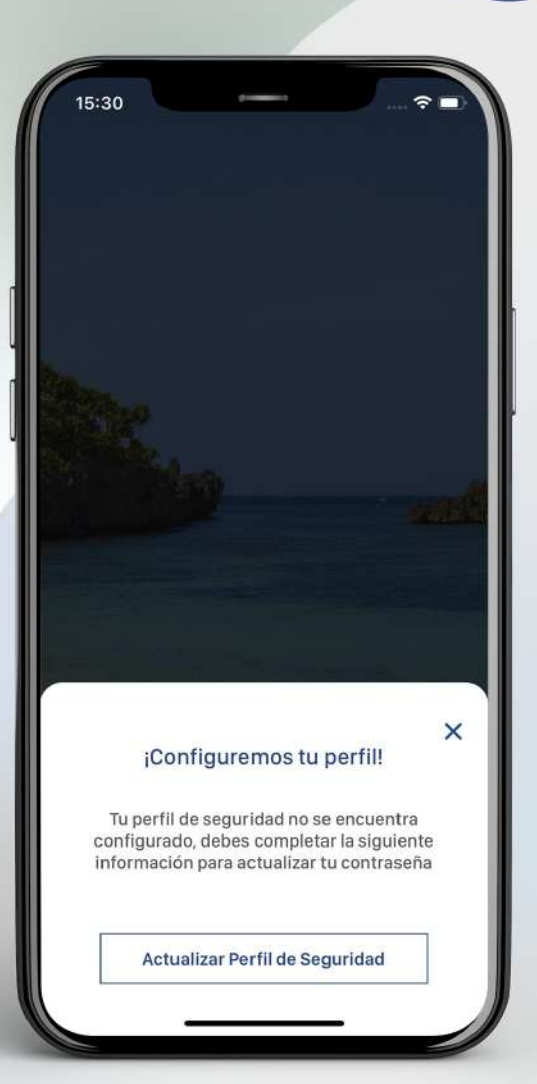

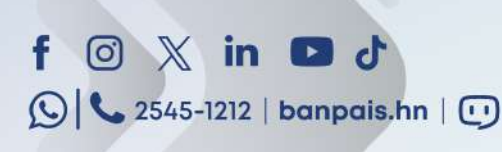

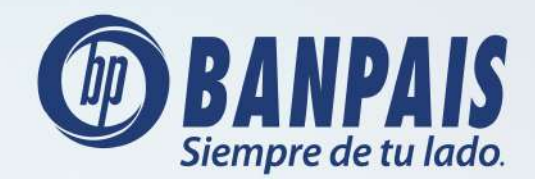

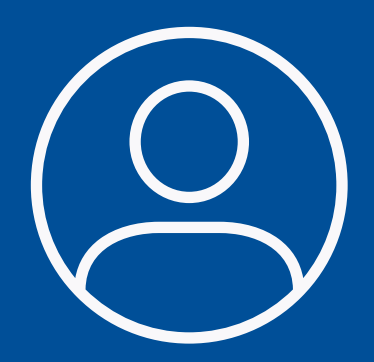

### **El primer paso es actualizar tu**  perfil de seguridad, mira cómo:

Abre BP en Línea App y ve a Recuperar contraseña.

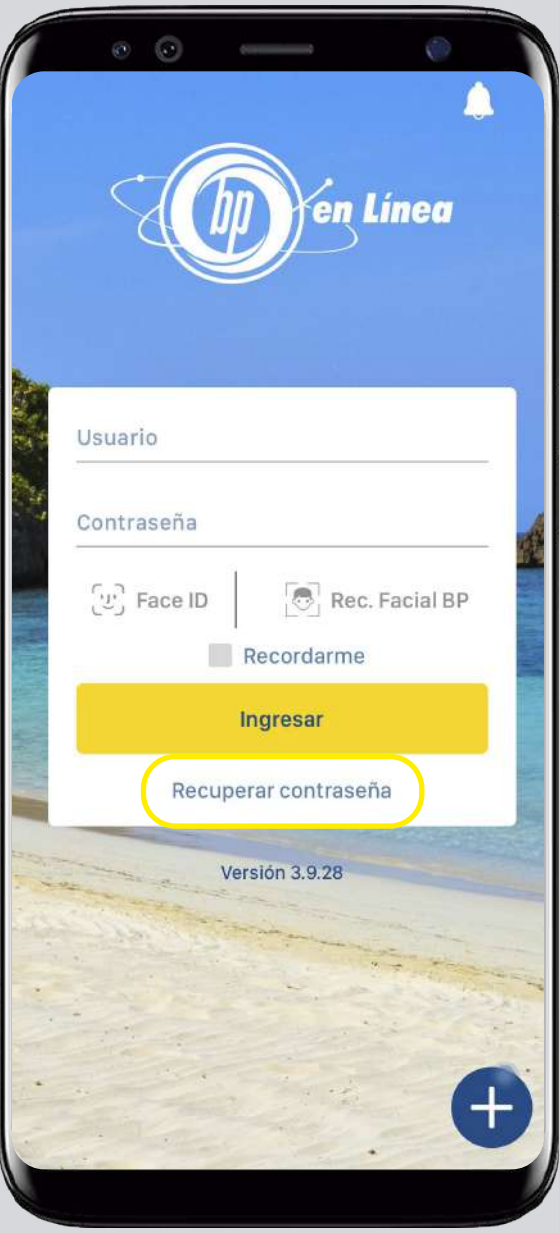

# Paso 2

Escribe tu usuario y presiona: Recuperar.

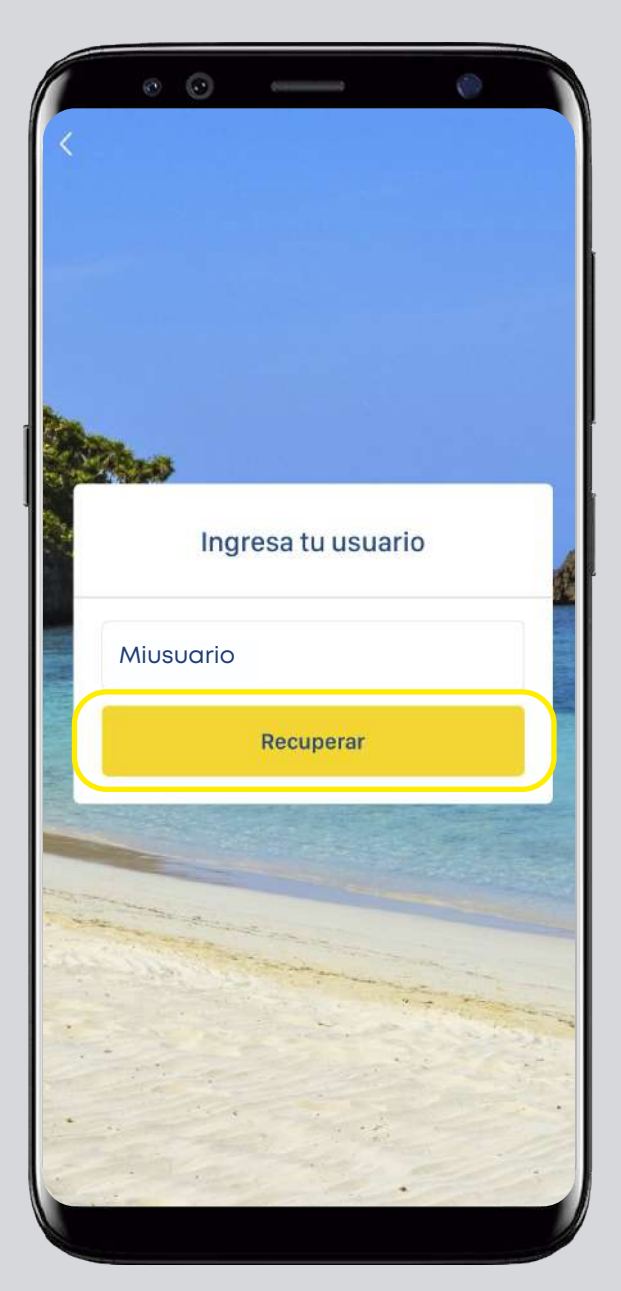

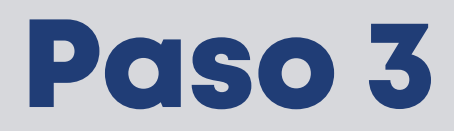

Si tu perfil de seguridad está desactualizado te aparecerá este mensaje:

 $\odot$ 15:30 × ¡Configuremos tu perfil! Tu perfil de seguridad no se encuentra configurado, debes completar la siguiente información para actualizar tu contraseña Actualizar Perfil de Seguridad

Presiona el botón: Actualizar Perfil de Seguridad.

Captura foto de ambos lados de tu DNI (Documento Nacional de Identificación).

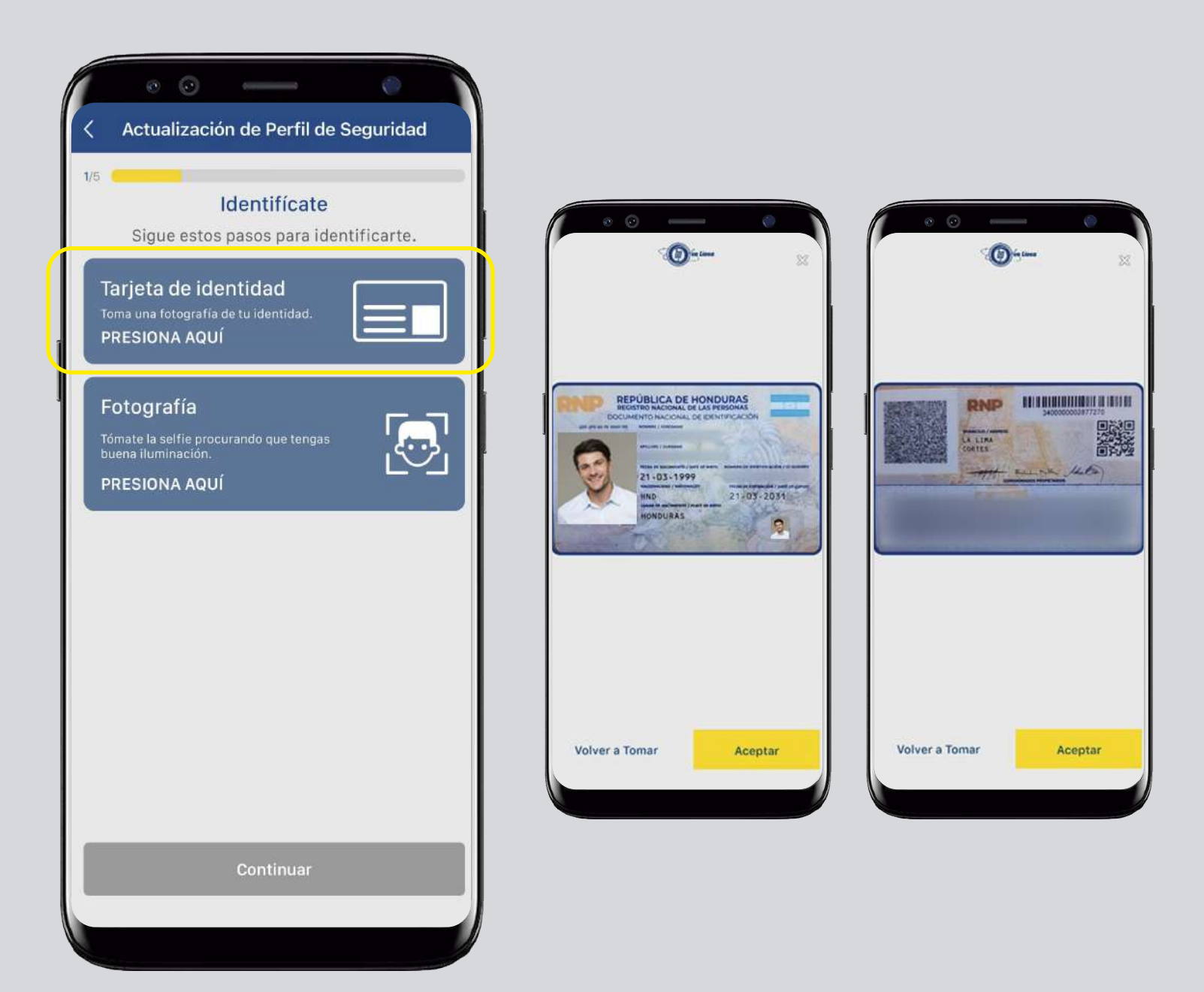

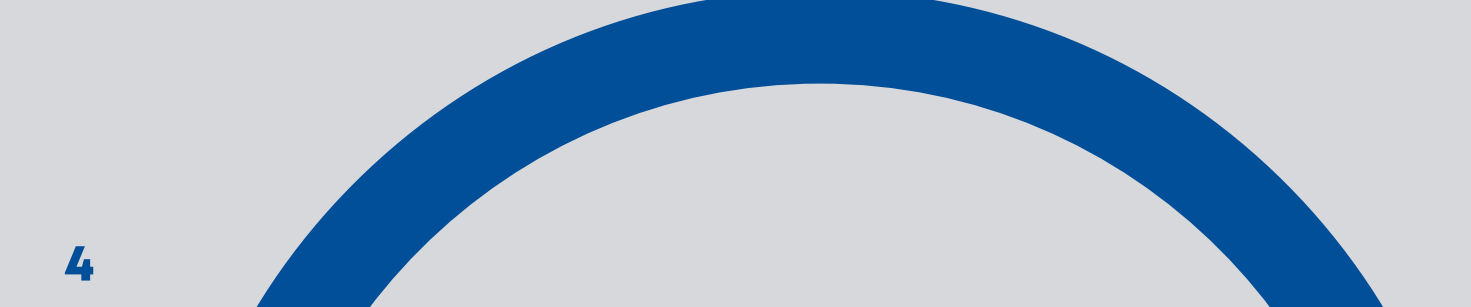

Tómate una selfie y confirma tu información.

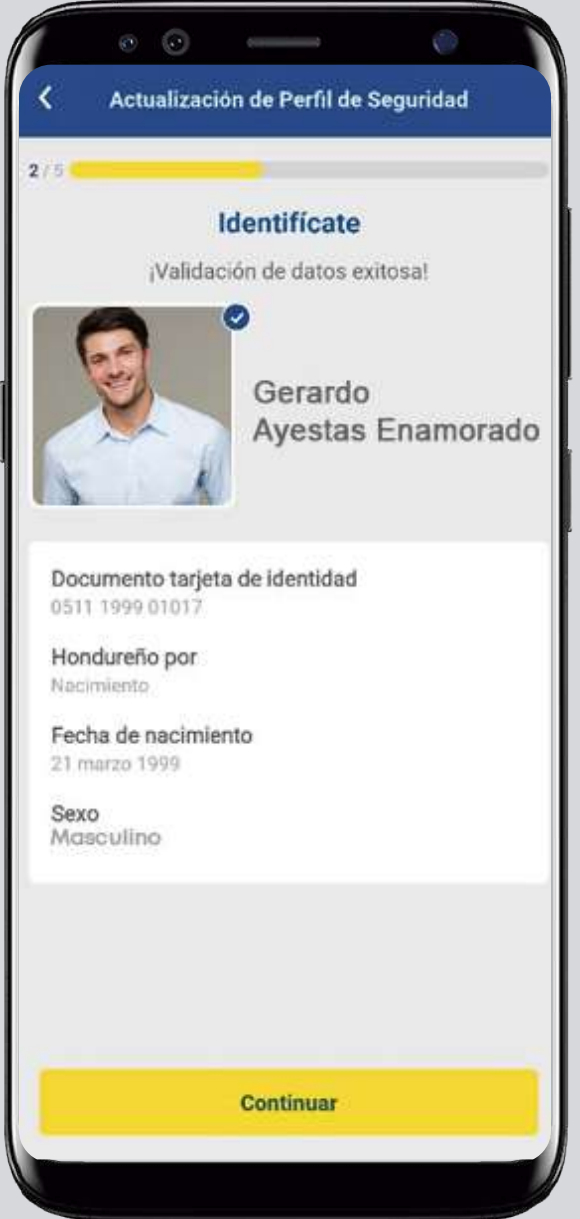

# Paso 6

Elige el período que prefieras para cambiar tu contraseña y presiona continuar.

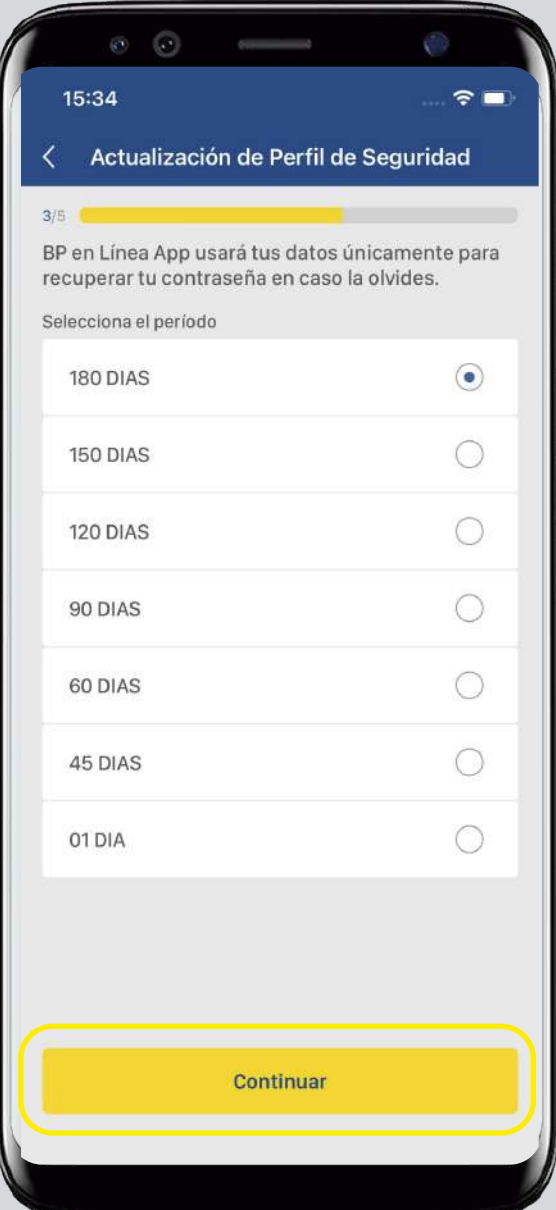

Actualiza tu número y operador móvil y presiona: Continuar.

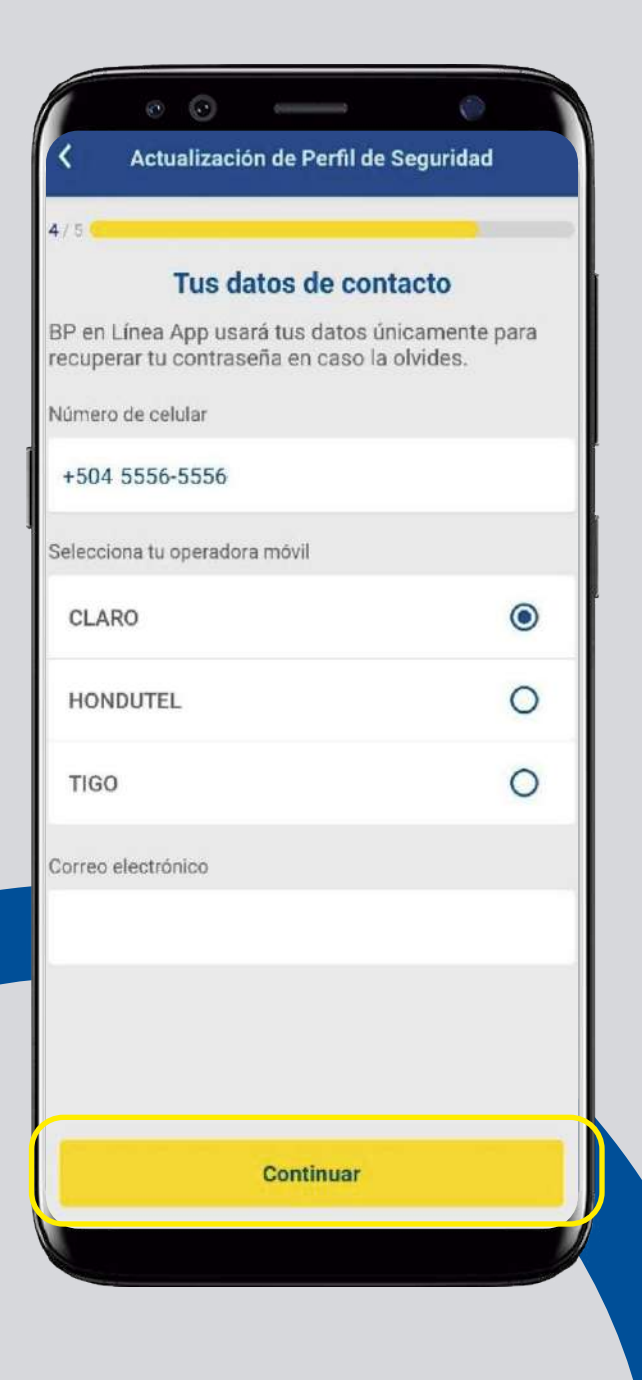

# Paso 8

Digita el token que recibirás en tu celular.

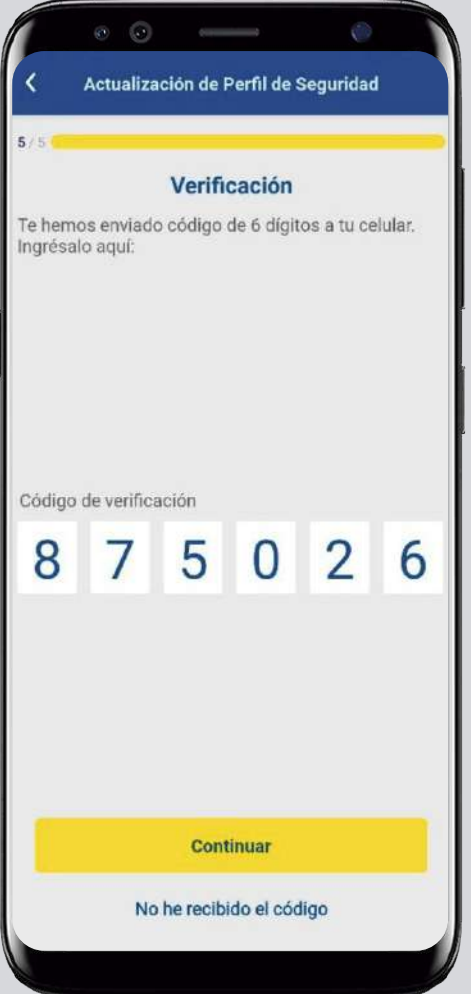

#### ¡Listo! Has actualizado tu perfil de seguridad.

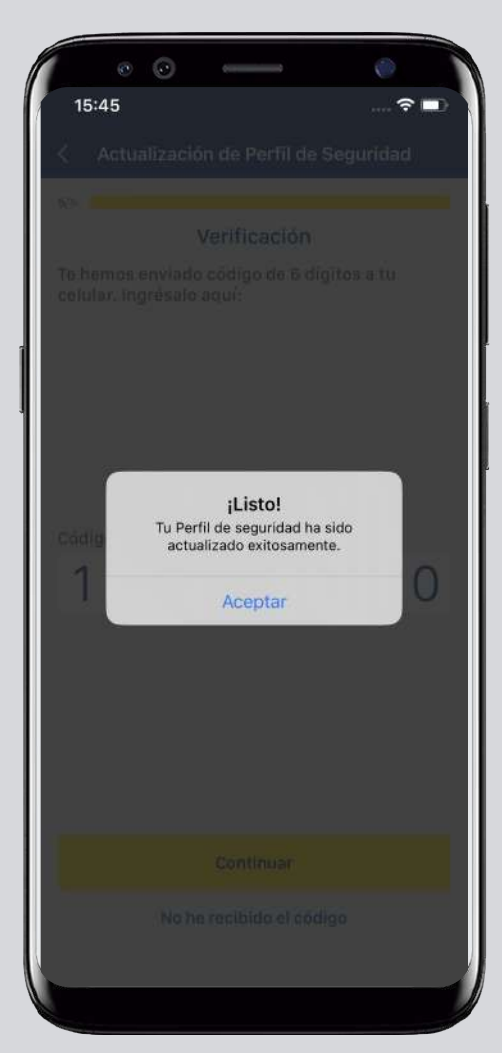

#### Ahora puedes cambiar tu contraseña.

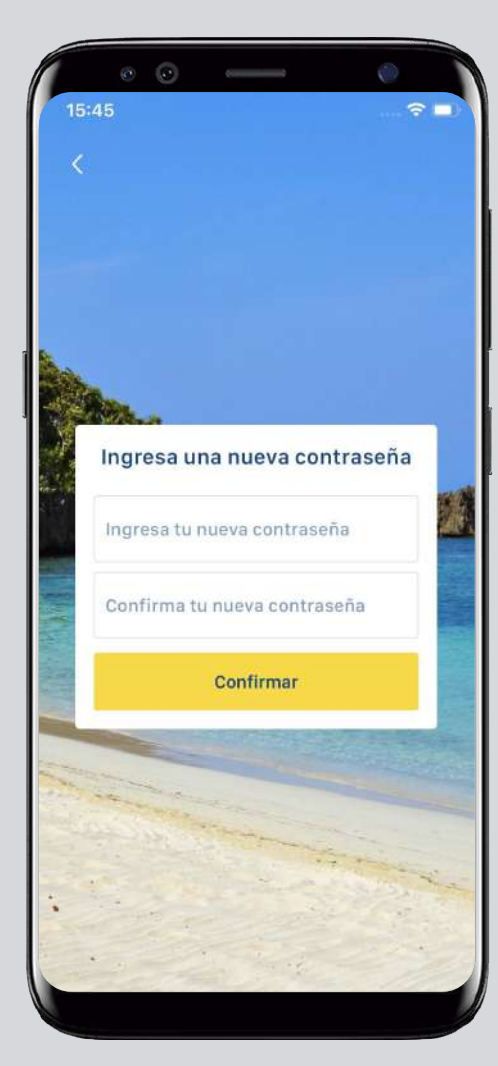

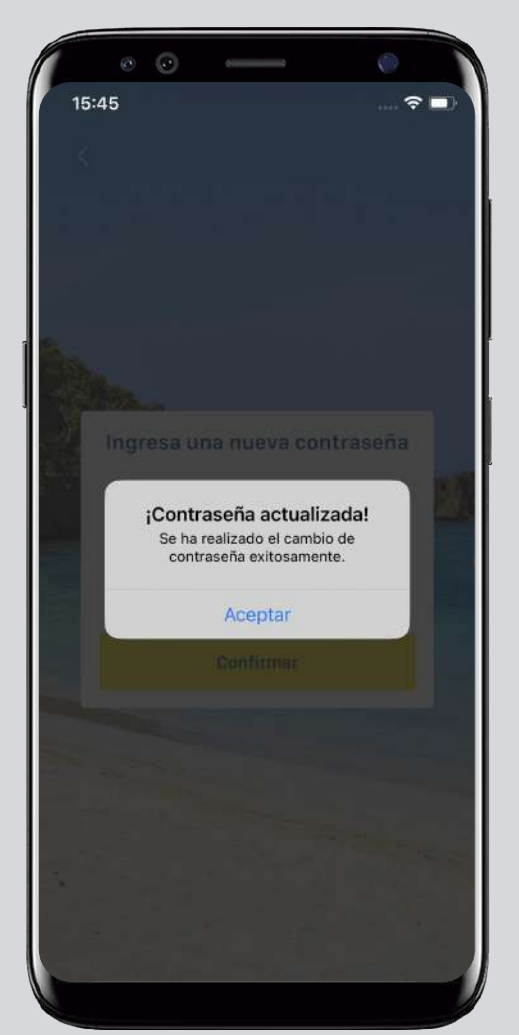

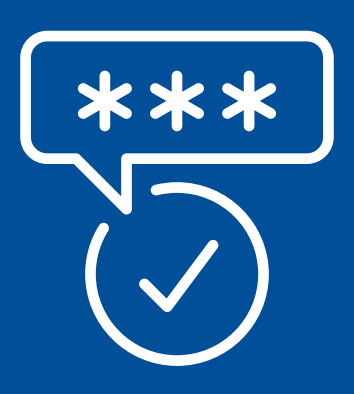

### **Pasos para reiniciar tu contraseña desde BP en Línea App:**

Abre BP en Línea App y ve a Recuperar contraseña.

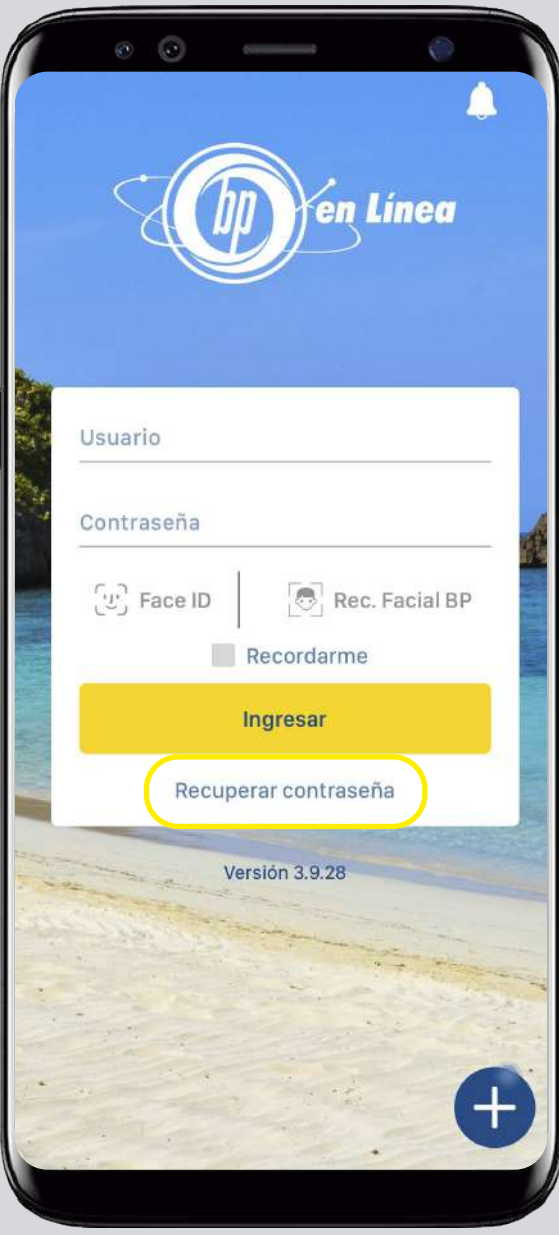

# Paso 2

Escribe tu usuario y presiona: Recuperar.

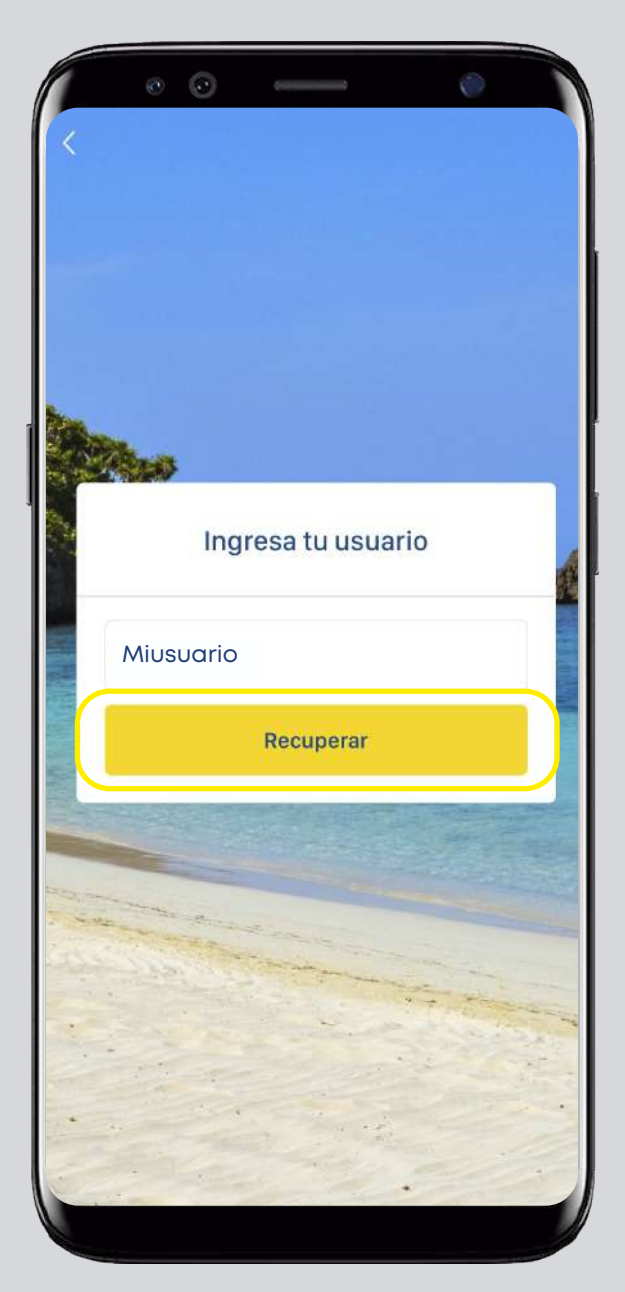

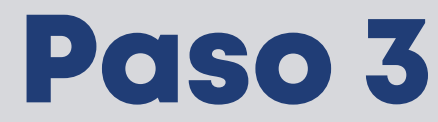

Completa los campos solicitados y da clic en: Confirmar.

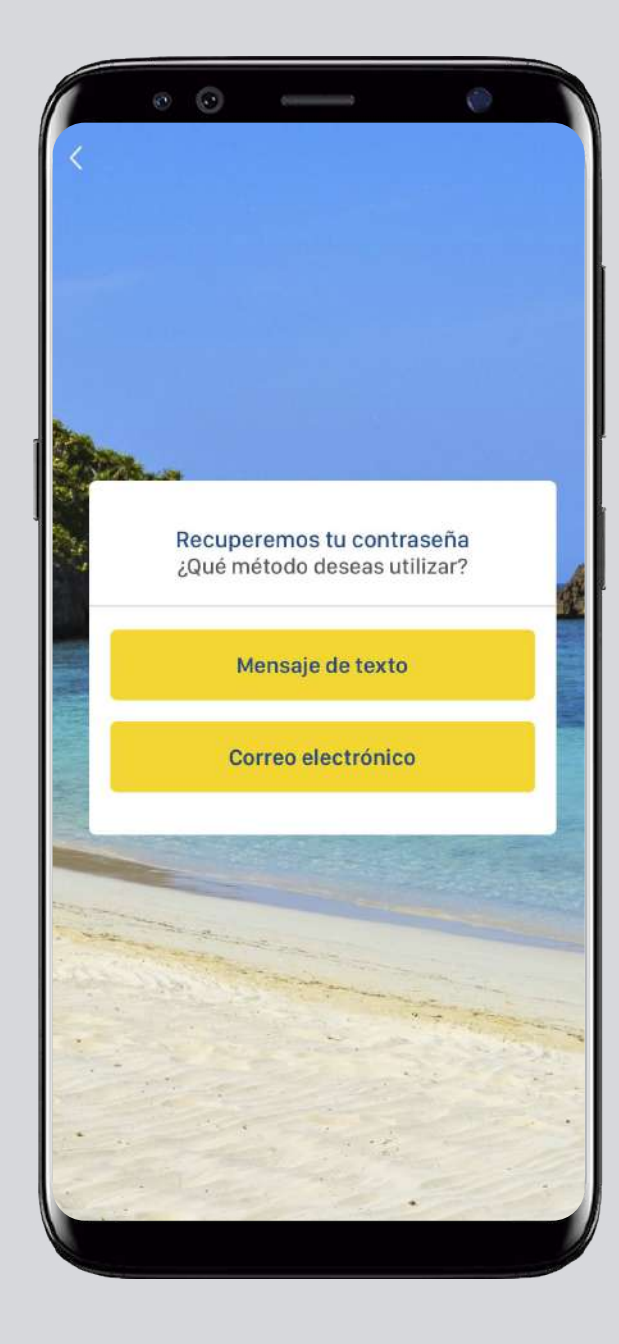

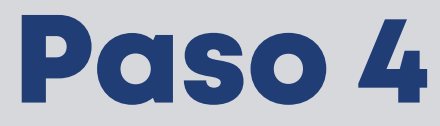

Selecciona la vía de recuperación de tu preferencia.

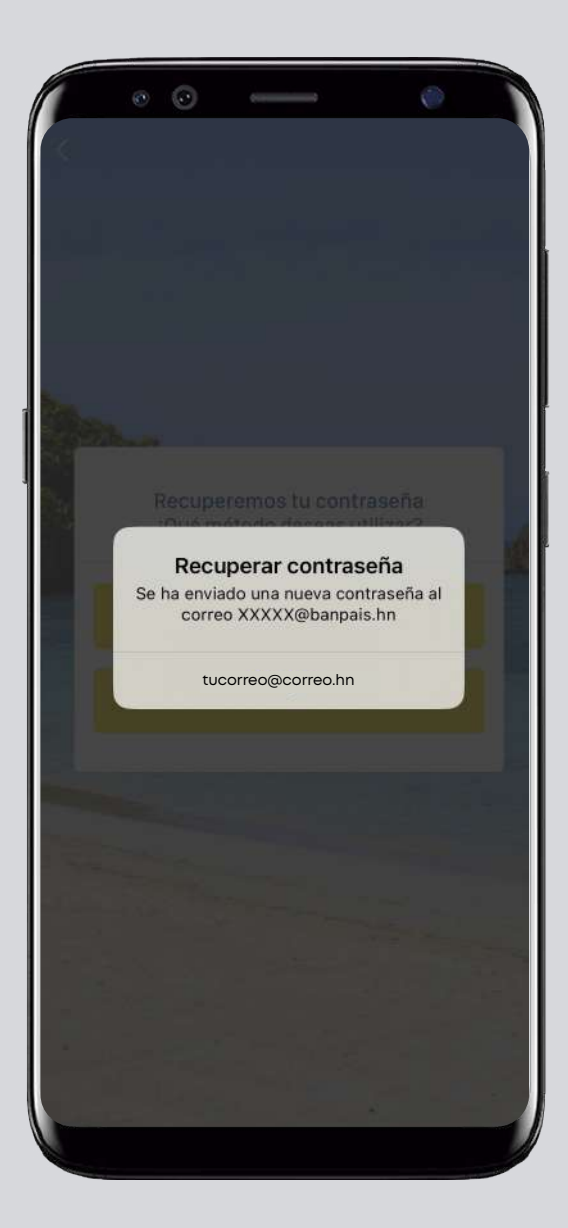

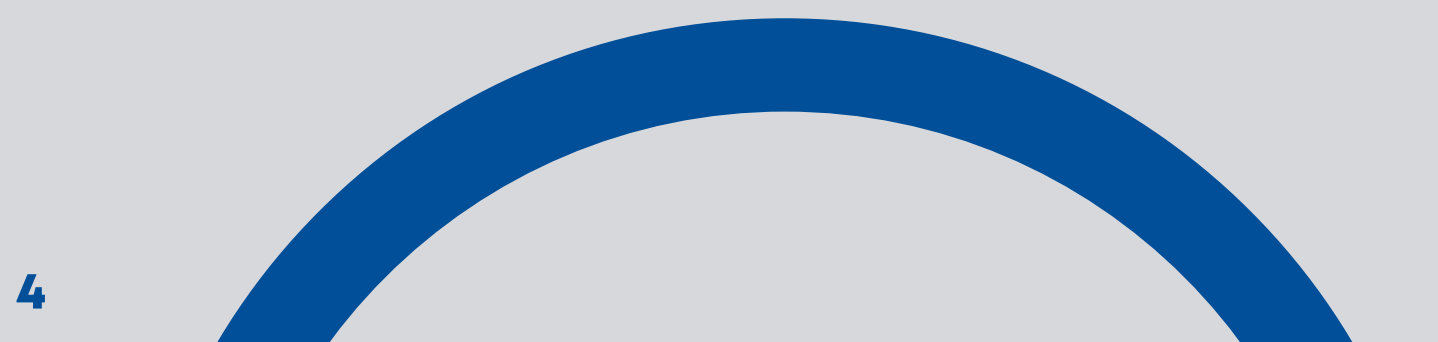

Revisa correo electrónico o mensajes de texto, tu nueva contraseña ha sido enviada.

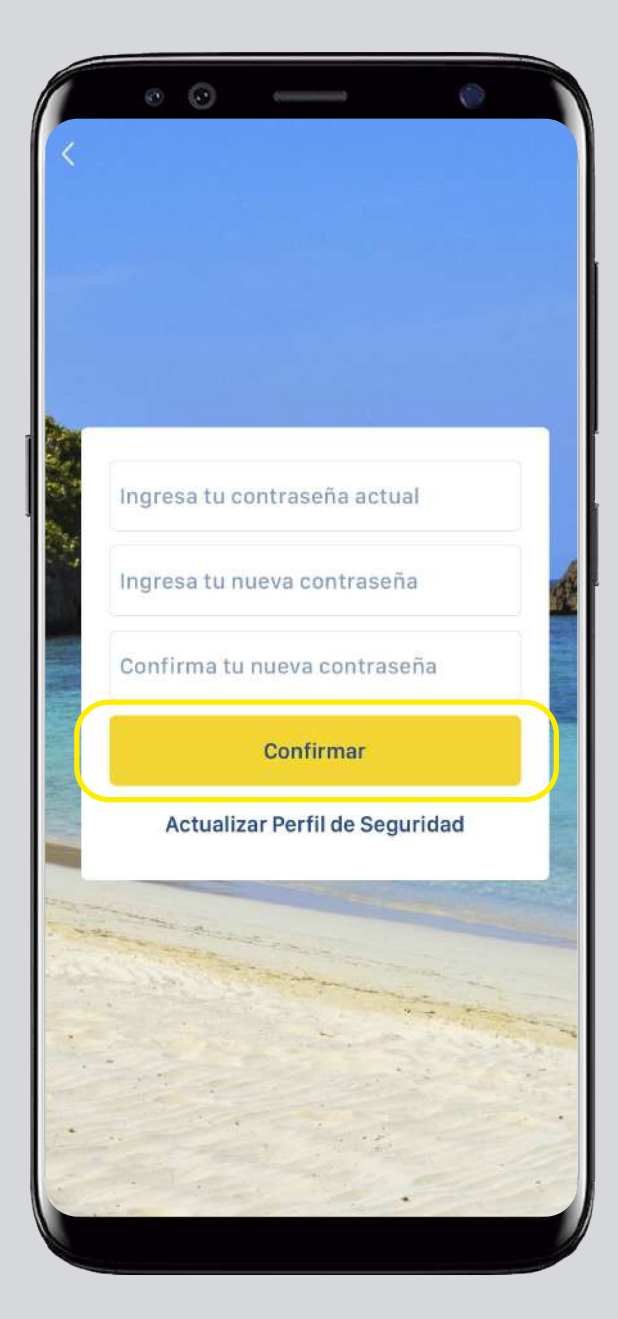

# Paso 6

¡Listo! Tu contraseña ha sido cambiada.

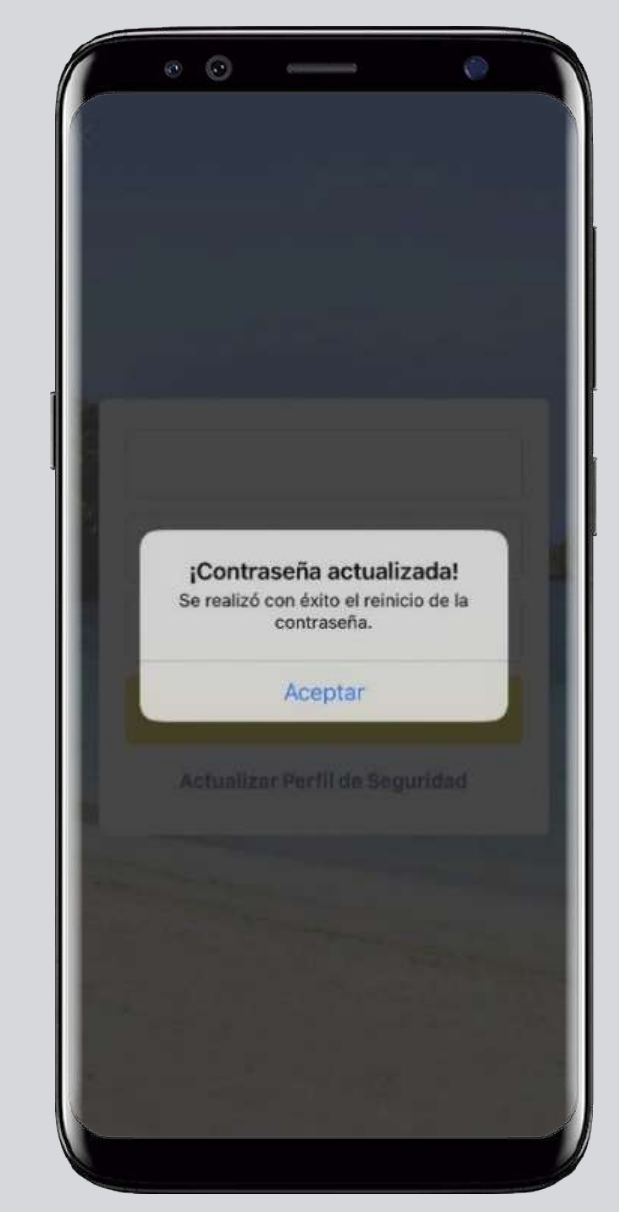

Importante: Para recibir la contraseña temporal por correo o SMS valida tener actualizado tu perfil de seguridad.

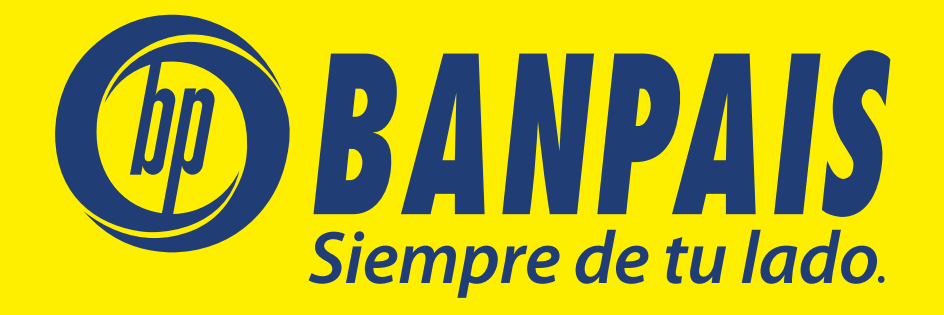